# **The Basics of Organizing the Grade Center**

Using the Grade Center has many time saving advantages for you and your students. It keeps all of your grades in one place, and automatically interacts with the graded items (assessments) in your course so that you don't have to input grades twice. Students can track their progress under "My Grades" at any point. It also calculates students' final grades for you.

If you have already created Assignments, Discussion Boards, Tests, and other **assessed items** in your course, then much of the Grade Center will already be set up. Whenever you create a new graded item and assign it a point value, Blackboard **automatically** creates a new column for the item in the Grade Center and assigns it to one of the default categories.\* Although you can create Grade Center columns manually, we recommend you use Grade Center integration for all assessments (assignments, tests, quizzes, etc.) that you create within Blackboard, and only create manual columns for ePortfolio or other off-Blackboard assignments.

This guide assumes that you have already created all of the assessed items in your course, and walks you through the steps necessary to:

- Rename Grade Center columns (Steps 3-5),
- Add Grade Center columns (Steps 6+7),
- Re-order Grade Center columns (Steps 8+9),
- Delete unnecessary columns (Step 10), and
- Hide columns from instructor or student view (Step 11).

**Not covered in this guide**: For instructions on how to set up a Total or Weighted Total column to calculate students' final grades see our quick guides "Calculating Final Grades Using Total Points" and "Calculating Final Grades Using the Weighted Total Column": [http://spsfaculty.commons.gc.cuny.edu/quick-guides/.](http://spsfaculty.commons.gc.cuny.edu/quick-guides/)

**Important**: If you choose to display grades as letters, make sure you select "**Letter SPS.**" This ensures that letter grades will be calculated according to the **SPS undergraduate** grading point schema. If you are teaching a graduate course at SPS, do not use any of the letter schemas in Blackboard.

*\* The Grade Center makes use of Categories and Columns. Columns in the Grade Center correspond to each individual item in the course that will be graded. Categories are groupings of columns (such as Discussions, or Tests) which can be used for calculating a final grade in a Weighted Total column.* 

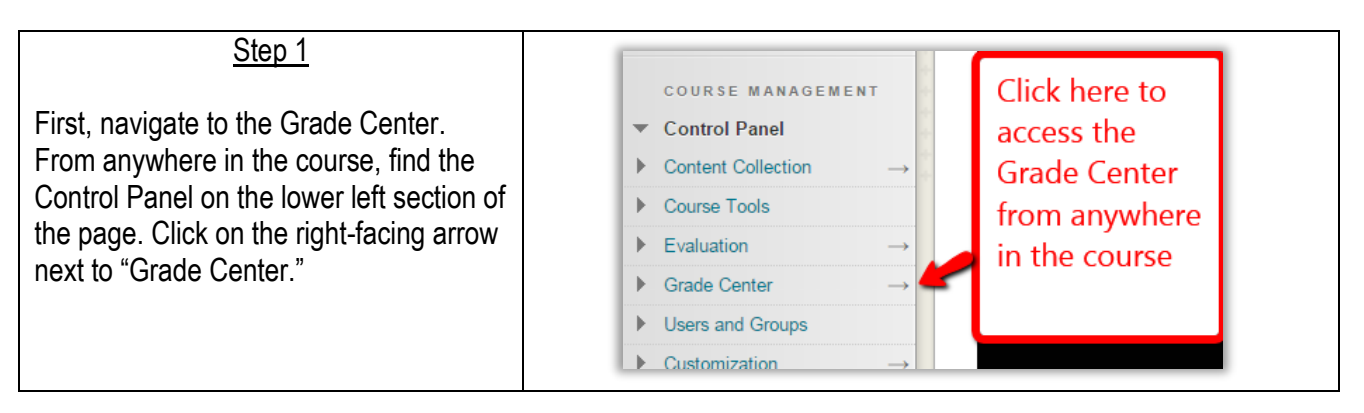

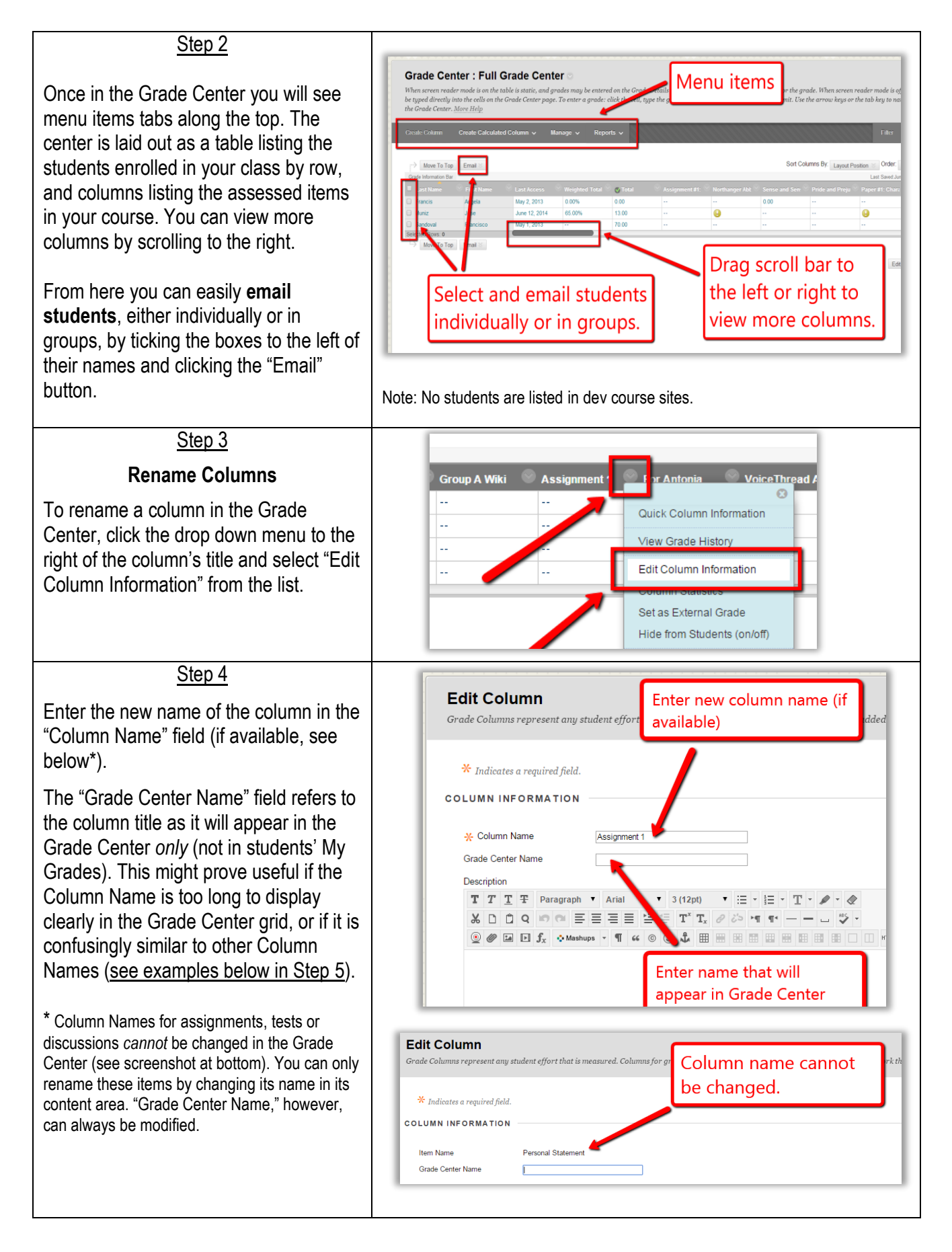

### Step 5

1) In the example at right, notice how these three columns all appear to have the same title in the Grade Center grid.

2) When editing the columns' information, however, we can see that they all have different titles, though too long to be displayed in the Grade Center grid.

3) By adding a short, descriptive "Grade Center Name"…

4) …we can clear up any confusion in the Grade Center grid (while also retaining the items' original titles in My Grades so as to avoid any confusion for students).

## Step 6

## **Add Columns**

On the Grade Center main page, scroll right to make sure each of the assessed items in your course (i.e., discussion forums, tests, and other assignments that will receive a grade) has a column.

If a column does not appear for an item that will be submitted through Blackboard, check the item's settings to make sure the "graded" option has been selected. If there are assignments in your course submitted outside of Blackboard (e.g. on ePortfolio), you can add a Grade Center column by clicking "Create Column" on the top menu bar.

Order: Ascending it Position  $\mathbb{Z}$ **Hide Color Coding Research Assi Research Assi Research Assi 2) Item Name** Research Assignment #1 - Finding Sources Grade Center N Research Assignment #2 - Evaluating Sources **Item Name** Grade Center Name **3)** Research Assignment #1 - Finding Sources Name Grade Center Name  $RA#1$ Description Item Name Research Assignment #2 - Evaluating Sources Grade Center Name **RA#2** Description **4)RA#1 RA#2** Grade Center: Full Grade Center When screen reader mode is on the table on the Gra by selecting the table cell for the grade. can be ti Click here to create on the Grade Center page. To enter a g and pres columns for assignments Use the arrow keys or the tab key to no Help submitted outside of Blackboard. reate Calculate Create Column  $_{\rm{orts}} \sim$ Sort Columns By: Layout Position  $\Rightarrow$  Move To Top Email  $\gg$ Grade Information Bar Last Sat LM-

**1)**

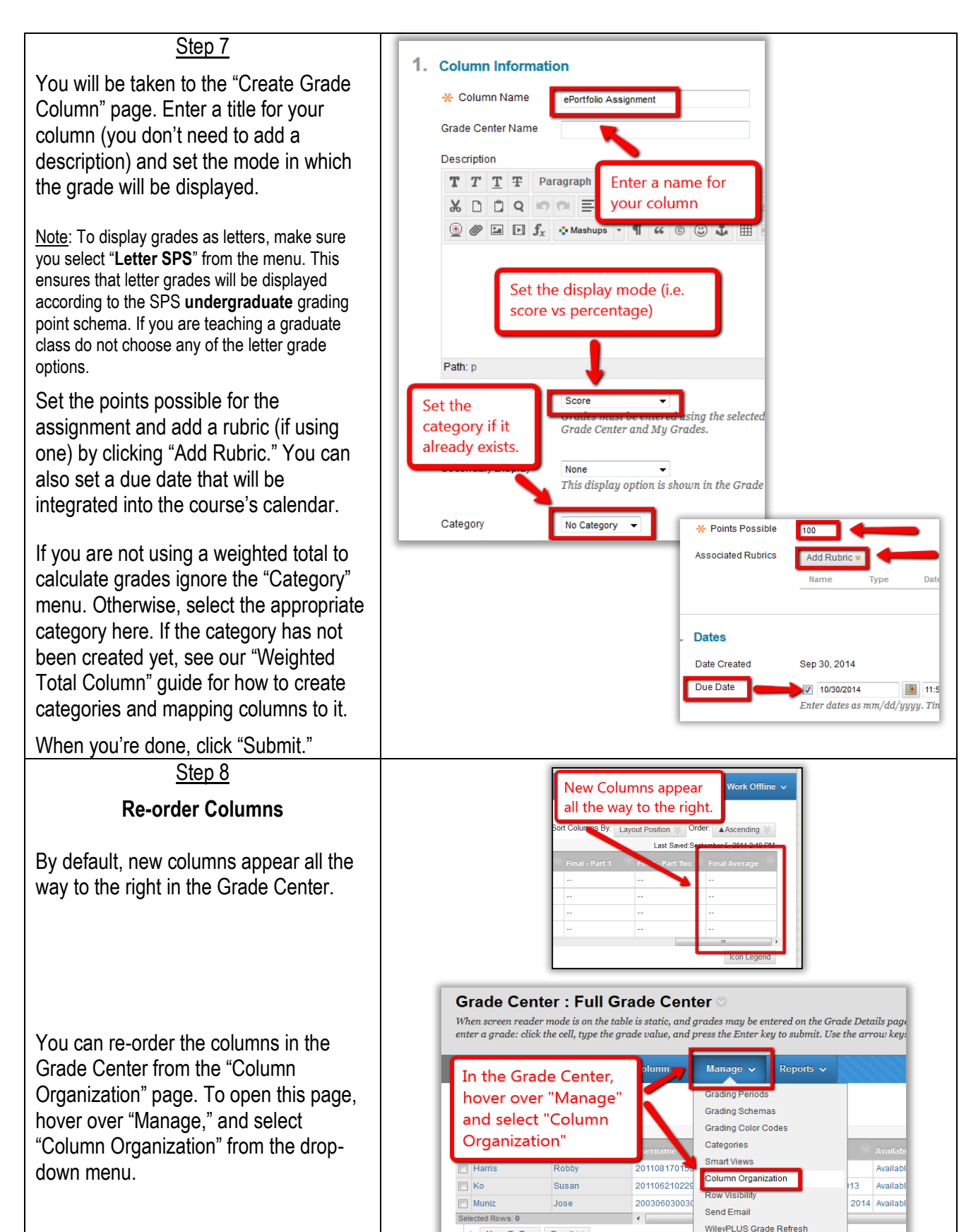

 $\Rightarrow$  Move To Top Email  $\gg$ 

#### Step 9

On the "Column Organization" page columns are listed vertically. The higher an item is on the list the further to the left it will appear; the last column on the right would be at the bottom of the list. Drag the arrows icon to move the column to the desired position.

If you move the column all the way to the top, above the gray bar, it can be "frozen," which you may find useful for columns like the final average, as in the example screenshots to the right.

**Important: when done, click "Submit" to save changes.**

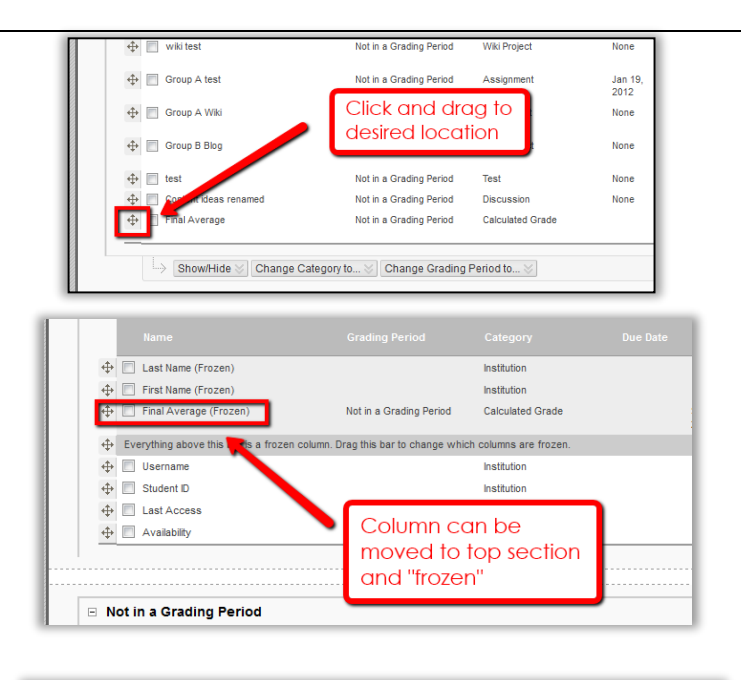

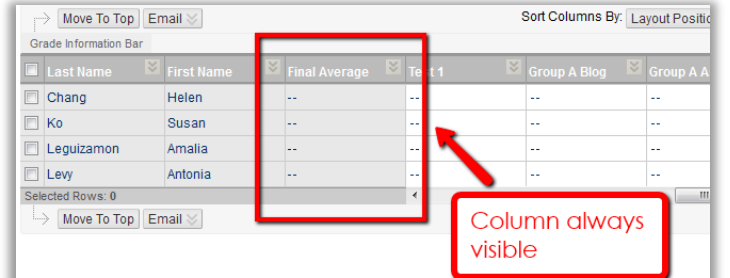

## Step 10

### **Delete Columns**

On the Grade Center main page, scroll to the right to check for any columns listed for items you won't use in your course (e.g. if you inherited the course from a previous instructor).

Remove any unnecessary columns by clicking the downward facing arrow next to the column title, then select "Delete Column." Some columns, like "Student ID," cannot be removed, but you can hide them from instructor or student view without removing them entirely from the Grade Center (see next step).

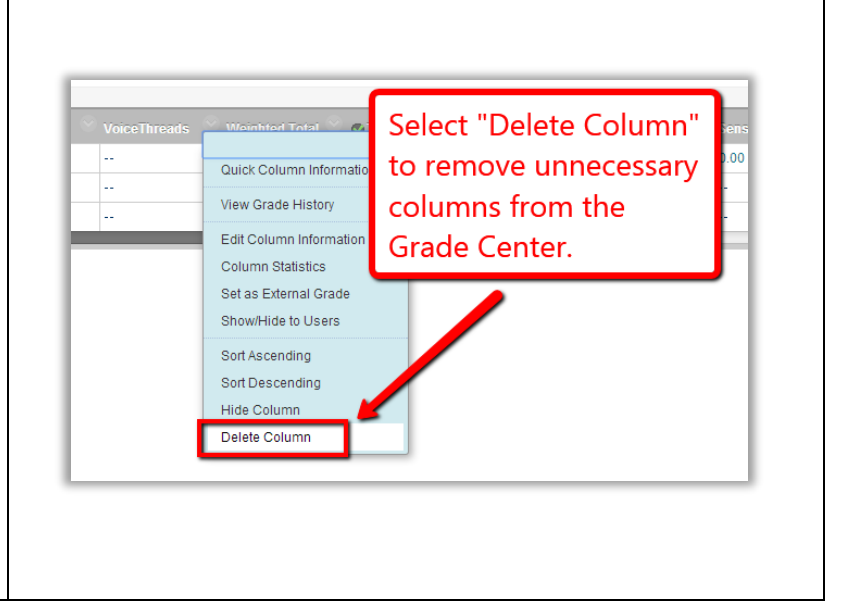

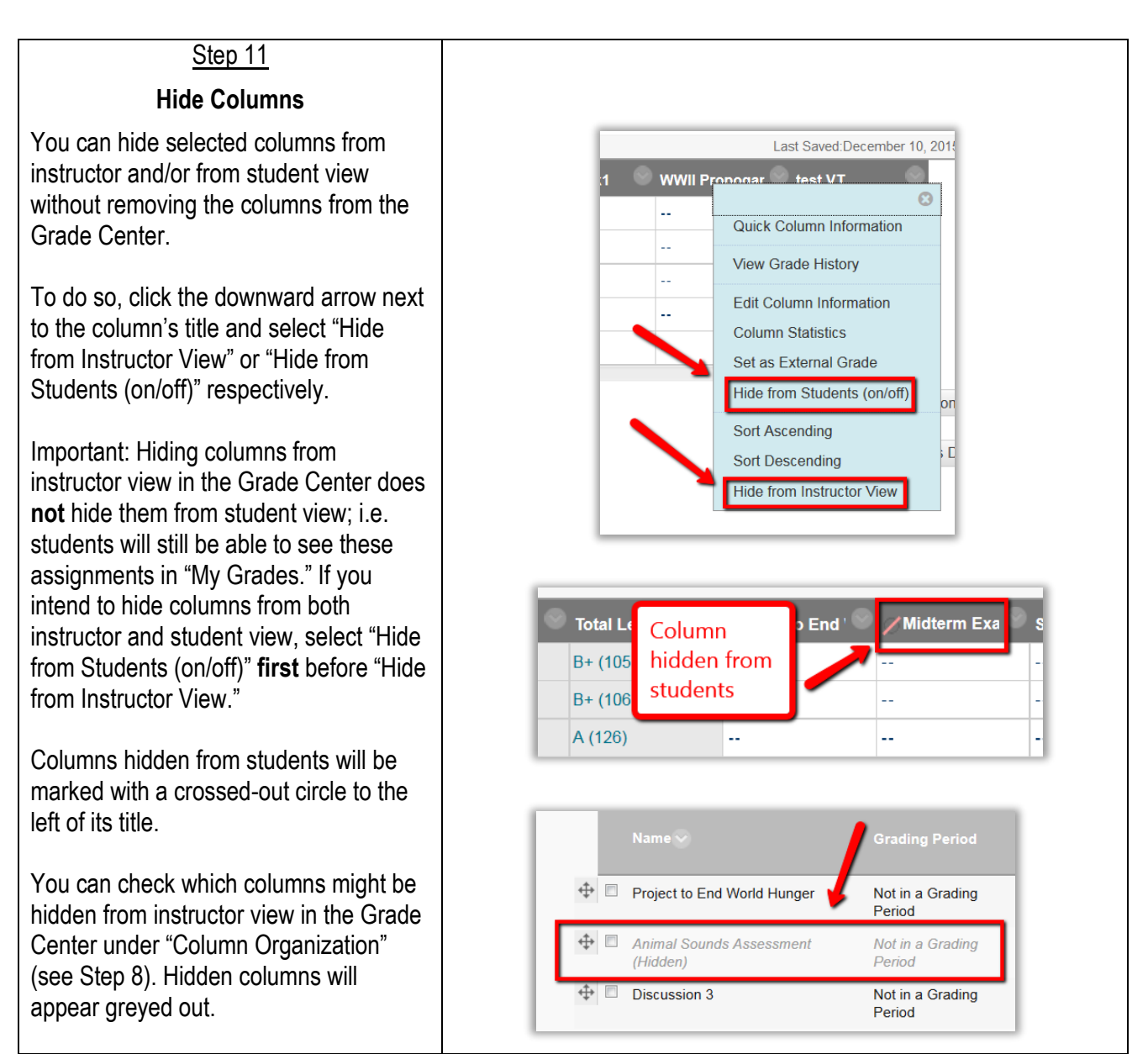

With all your assignments added to the Grade Center you can now easily **set up the Total or Weighted Total column to calculate your students' final grades**. For more details see our quick guides "Calculating Final Grades Using Total Points" and "Calculating Final Grades Using the Weighted Total Column": [http://spsfaculty.commons.gc.cuny.edu/quick-guides/.](http://spsfaculty.commons.gc.cuny.edu/quick-guides/)

Instructions about **advanced options** for setting up the Grade Center, see our quick guide "Grade Center: Beyond the Basics": [http://spsfaculty.commons.gc.cuny.edu/quick-guides/.](http://spsfaculty.commons.gc.cuny.edu/quick-guides/)